# Module 4 Designing Forms

# *Materials Required for Module 4*

- r *Microsoft Access Getting Started*
- r *Microsoft Access User's Guide*
- r Address Book database project

# *Module Objectives*

Lesson 1 - Creating a Form

Upon completion of this lesson, you will be able to: r Create a form with a Wizard.

r Add, delete, and insert records in both Form View and Datasheet View.

#### Lesson 2 - Customizing a Form

Upon completion of this lesson, you will be able to:

- r Create a two column list box on a form.
- r Create and format controls.
- r Create form headers and footers.

#### Lesson 3 - Designing a Form

Upon completion of this lesson, you will be able to: r Create bound, unbound, and calculated controls.

- r Create option groups.
- r Set field, section, and form properties.

## *Lesson 1*

## *Creating a Form*

#### Reading Assignment

r *Microsoft Access Getting Started*  Chapter 4: *Creating a Form*

#### As You Read

r Using a spreadsheet to enter or view data can be tedious. There is no room for hints to help the user and important data does not stand out. Most users prefer a customized form that might include graphics, list boxes, calculated fields, and data from multiple tables. These features make data entry faster and information in the database more meaningful. What are some forms that you use often?

*Hint: Eforms* 

- 1) How many Form Wizards are there?
- 2) When you move to the last record using the navigation button, why is there still one more record below?
- 3) What symbol signifies the current record in form view?
- 4) Where, in a form, does Microsoft Access display the information you entered for the field description when you created the table?
- 5) How do you save a record without leaving it?

#### **Try This**

- 1) Open the NWIND database and then the Customers form.
- 2) Switch to Datasheet View.
- 3) Go to the end by clicking on the Last Record button and then clicking the Next Record button.
- 4) Enter the new customer information: *PSS*, *Product Support Services*, *Patty Stonesifer*, *General Manager*, *One Microsoft Way*.
- 5) Tab to the City column and type *Renton* but do not hit enter.
- 6) Oops! That's wrong. You wanted to enter *Redmond*. Press esc. What happens?
- 7) Press esc again. Now what happens?
- 8) What is the menu equivalent of pressing esc the first time?

The second time?

9) Once you have canceled either a field or a record entry, can you undo your cancellation?

## *Lesson 2*

# *Customizing a Form*

#### Reading Assignment

r *Microsoft Access Getting Started*  Chapter 5: *Customizing Your Form*

#### As You Read

r Each control in a form inherits the properties of the field that it is based on. However, you may override these by specifying formats, defaults, and rules that are specific to each form you create. If you were designing an expense report form for 10 different product support managers, what defaults would you allow them to customize?

*Hint: department number*

- 1) Can you drag controls from the Detail section to the Header section using the mouse?
- 2) If you draw a selection marquee around several fields in the Ping-Pong Player Form but do not select their labels and then choose Align Right from the Layout menu, what happens to the alignment of their labels?
- 3) How do you shadow a control?
- 4) On page 87, you were shown how to create a two column list box for choosing player skill levels. The values for the list box are separated by semi-colons. What happens to these values if you change the Column Count property to 3?
- 5) How do you set a default value for a control on a form?

#### **Try This**

- 1) Open the NWIND database and then the Categories form.
- 2) How many products are there in the Dairy Products category?
- 3) Switch to Design View.
- 4) What type of object displays the Datasheet View of the products that are in each category?
- 5) Click on the Properties button on the Toolbar.
- 6) What table is the embedded subform based on?
- 7) The Link Child Fields and Link Master Fields properties indicate the field that the main form and the sub-form have in common. In this example, Microsoft Access looks at the Category

ID of the current record in the main form. Only those records that have this Category ID are displayed in the subform.

## *Lesson 3*

# *Designing a Form*

Reading Assignment

r *Microsoft Access User's Guide*  Chapter 9: *Designing Forms*

#### As You Read

r This chapter contains an example that uses a dynaset (the results of a query). We have not covered queries yet, but you will understand the example if you remember that a dynaset functions much the way a new table does.

- 1) What is the difference between bound and unbound controls?
- 2) What properties are inherited from the table for a bound control?
- 3) If you change the Default Value property for a field in a table, will that change be reflected in existing Forms?
- 4) How do you start a new line in a multiple-line text field?
- 5) If you have Combo Boxes and List Boxes on your form, do they display in Datasheet View?
- 6) In Datasheet View the label portion of a compound control is displayed as the Column Heading. What is displayed as the Column Heading if you delete the label?
- 7) In a List Box, which property specifies the field that new or updated data will be stored? Which property specifies from where the list of choices will come?
- 8) How do you hide the Bound Column in a List box?
- 9) What additional functionality does a Combo Box have that a List Box does not?
- 10) Can you drag existing check boxes or option buttons into an Group Frame to create an Option Group?

11) How do you control the order that users will tab through the controls on a form?

12) How many times will each section of your form appear when you are entering data vs. when you print the forms, assuming you are printing one page?

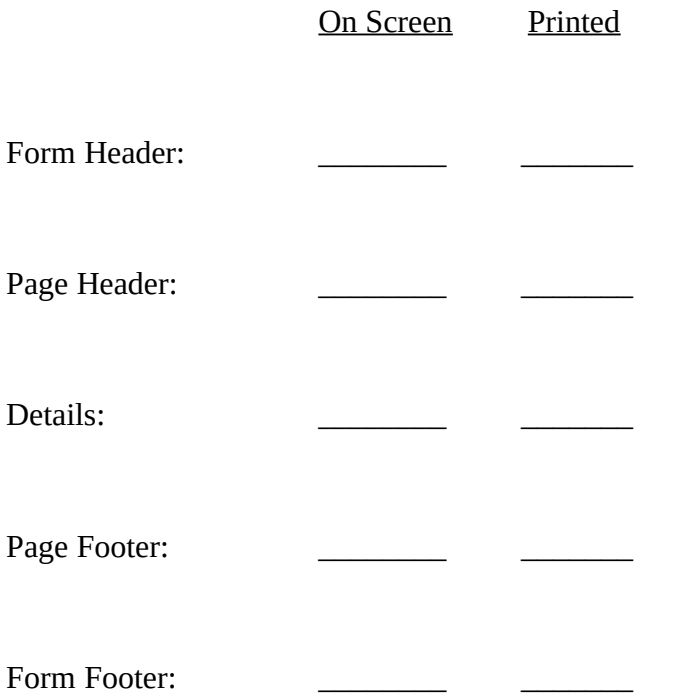

13) How do you set the default view to Single Form?

14) Can you have a continuous master form if there is an embedded sub-form on it?

#### **Try This**

- 1) Open the NWIND database and create a new, blank form based on the table Categories.
- 2) Select Combo Box in the Toolbox.
- 3) Select the field Category Name and drag and drop it onto your form.
- 4) Set the following properties:

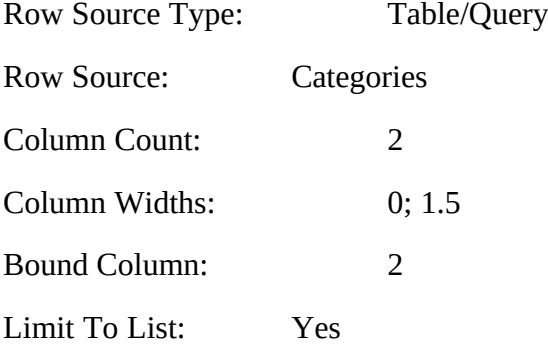

- 6) Switch to Form View.
- 7) What happens if you type in *Desserts* and attempt to move to the next record?
- 8) Switch back to Design View and change *Limit To List* to *No*.
- 9) Return to Form View.
- 10) Now what happens if you type in *Desserts* and attempt to move to the next record? *Hint: Move to new record and view the list of Categories*

# *On-Your-Own Lab*

In order to enter a new record in your Address Book database for a friend with children, you would have to open, modify, and save two different tables. The goal of this lab is to create a single form that will allow you to enter data into one form for both tables. In later labs you will place a button on your form and create a macro to bring up a second form for entering information about pets and hobbies.

- 1) The first step is to create the main form. Select the Main Contacts table in the Database Window and press the New Form button. Choose a blank form. Drag all fields to your form and save it as "New Record Entry."
- 2) Switch to Form View and verify that your form is working by entering a new record.
- 3) Now create a tabular form for the Dependents table. The Categories Sub-form in NWIND is an example of a tabular sub-form.

*Hints: If you drag all fields to your Detail section, display the Form Header, and draw a marquee selection around just the labels, you can cut and paste all labels into the Form Header section.*

- 4) After saving the tabular form as "Tabular Dependents Sub-Form", open the New Record Entry form in Design View. (Press F11 to activate the Database Window.) Drag the Tabular Dependents Sub-Form onto the New Record Entry form. MS Access will automatically resize it to accommodate the sub-form.
- 5) Click on the properties button and verify the following properties for the sub-form: Link Child FieldsMain Contact ID Link Master Fields
- 6) Switch to Form View and verify that as you view different records in the main form, the correct dependents are displayed in the sub-form.

*The PSS Challenge*

Open the NWIND database and create a form based on Shippers. Save the form. Create a form based on Orders and save it. Drag the first form onto the second. Select the forms and look at the properties Master Child fields. Why are they

blank? Recreate the relationship. Why are they still blank? What do you need to do in order to have MS Access fill in these properties automatically?

Open the Employees form in Form View. Tab to the photo field and choose Insert Object from the Edit menu. Select Paintbrush. When Paintbrush comes up change your mind and decide that you do not want to change the photo. Close Paintbrush and answer No to the Update MS Access dialog. Now the photo field is blank. Why? How do you undo your change? Hint: How do you undo a change made to any other field?

If you select a tool in the Toolbox and make changes to the Property sheet, you are setting the defaults for that tool. Does this default affect the current forms, all forms, or only new forms? Does it affect new databases? What steps do you need to take in order to have all forms (in a new database) have a default background color of Red?

*Instructor Led Module Review*